# *Initial Setup of an account receiving VPN Token Code via E-mail*

If you want to receive VPN token codes via text messages, see page **Error! Bookmark not defined.** of this document.

Follow these instructions if you want to receive VPN token codes via e-mail:

## **Step One: Give WCS necessary information to set up your VPN access**

To set up initial VPN access, contact one of the following WCS employees:

Karen Dobbins: (432) 525-8687

Lisa Berta: (432) 525-8650

Sherrod Reavis: (214) 587-0389

They will need the following information:

- Your name
- The company name
- Your email address
- Your office phone number

Wait to be contacted by WCS to let you know you that your access has been set up.

#### **Step Two: Use your new VPN access to connect to WCS servers for the first time**

When your VPN access has been set up, you will receive notification from WCS. You will also receive information as to your VPN username, VPN token code, and password.

IMPORTANT: The email will be from noreply@cryptocard.com. If you do not receive an email within 2-4 minutes, check your Junk mail folder. If it is in your Junk folder, you will need to mark it as Not Junk or whatever similar setting your email provider uses to identify valid emails. You will not need to do this again in the future.

**Sample email with User ID, initial PIN, and token code:**

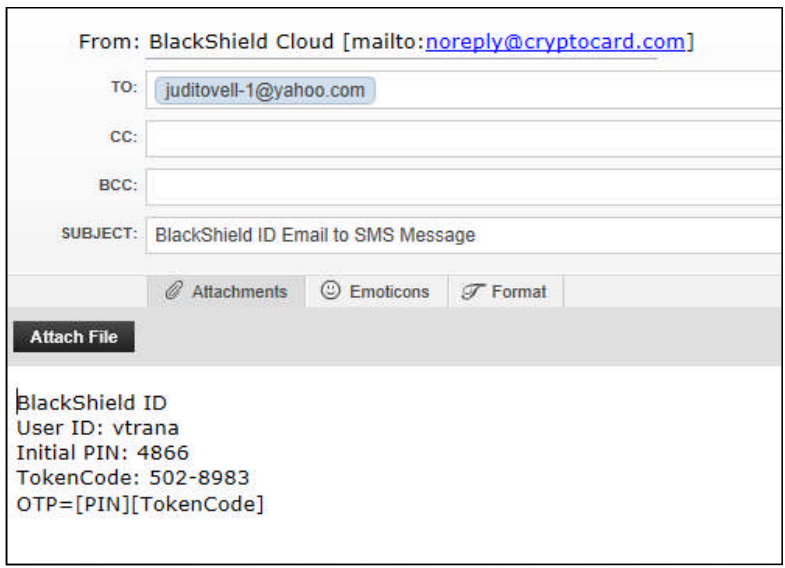

To use your VPN access, follow this procedure:

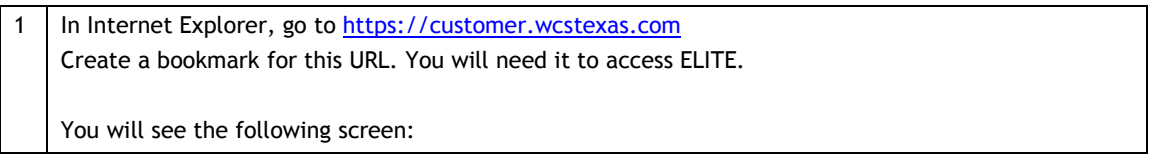

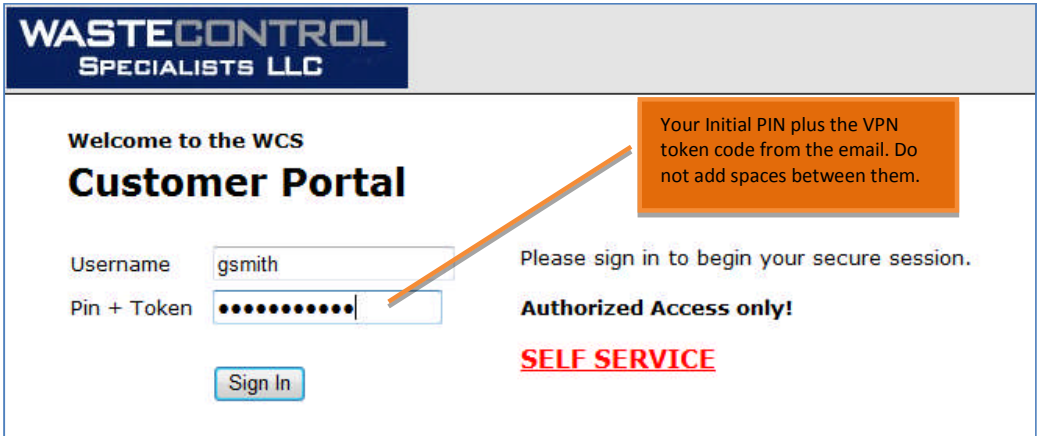

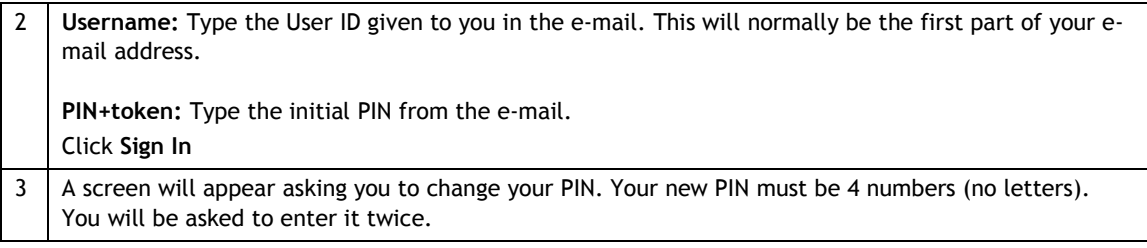

NOTE: It is important that you choose a PIN number you can remember, as you will use it in the future whenever you want to access ELITE

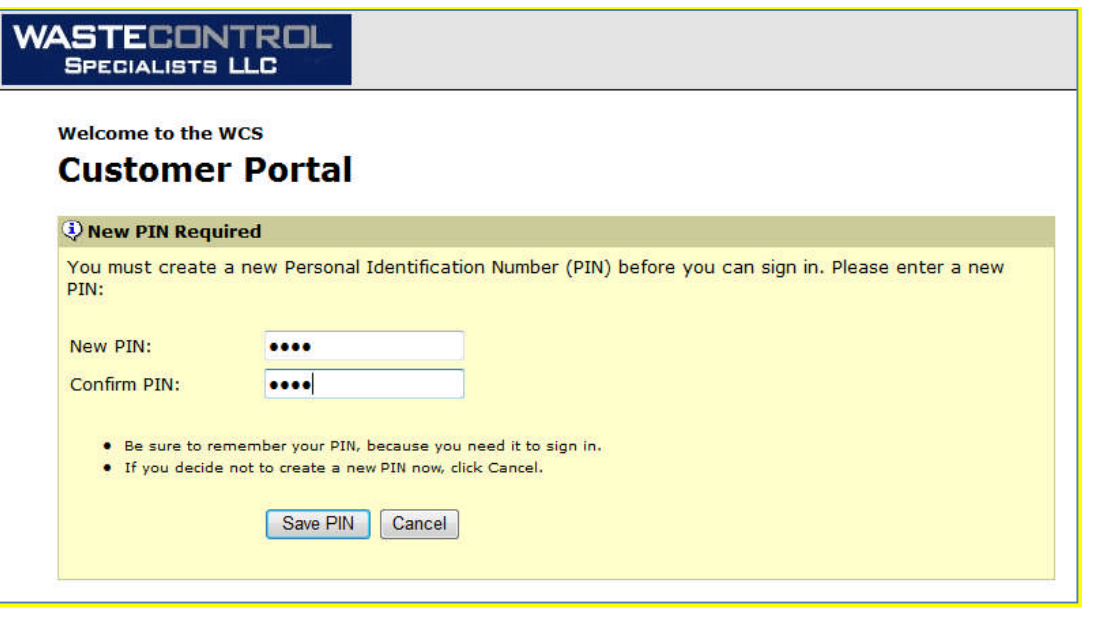

4 After entering your PIN, click **Save PIN** and an e-mail message will be sent to you that contains the VPN token code.

The email will look similar to the following:

#### **Sample email with new token code:**

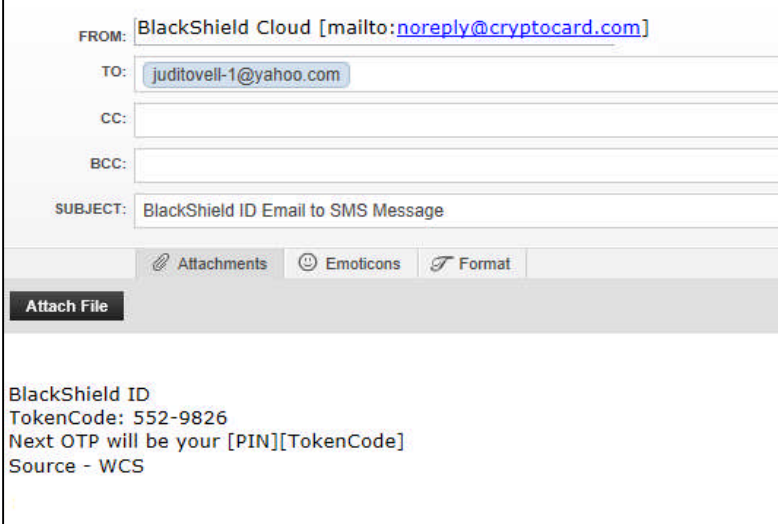

## **Step Three: Use the VPN token code to access WCS servers and then request an ELITE Account**

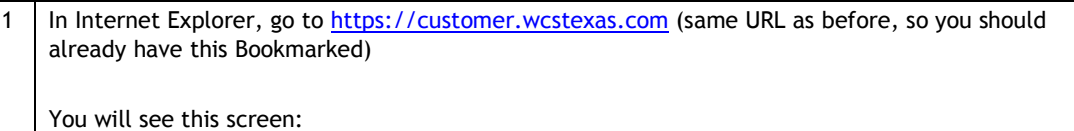

٦

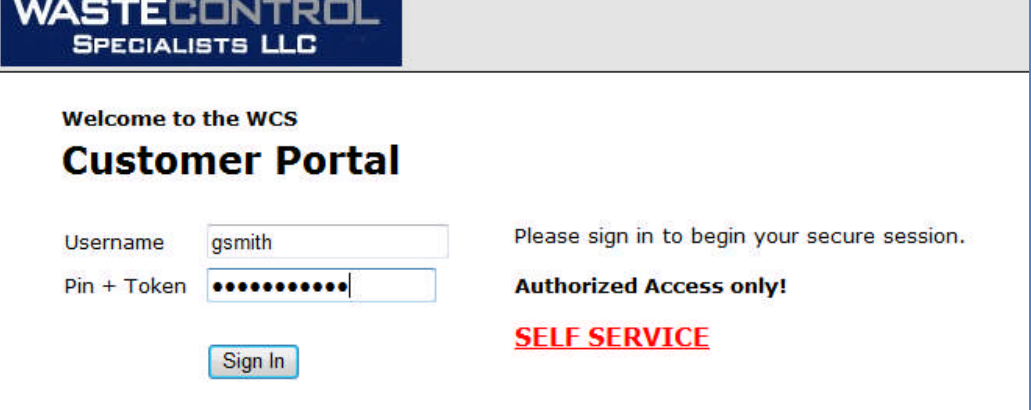

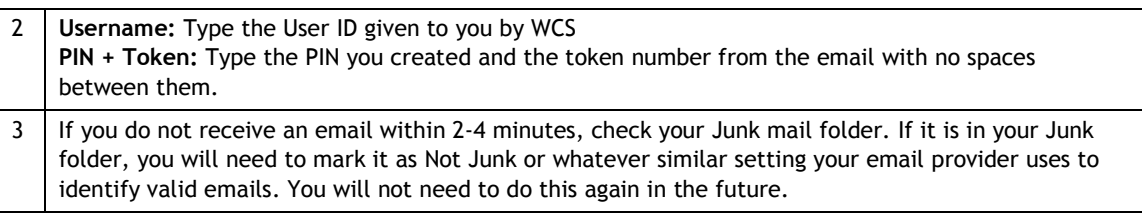

## **Step Four: Use the VPN token code you received via e-mail**

1 Go to https://customer.wcstexas.com (same URL as before, so you should already have this Bookmarked)

You will see the following screen:

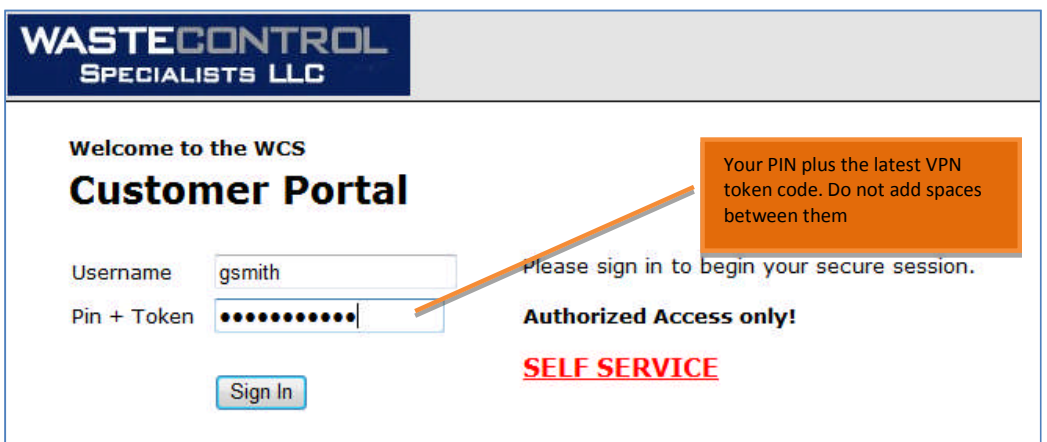

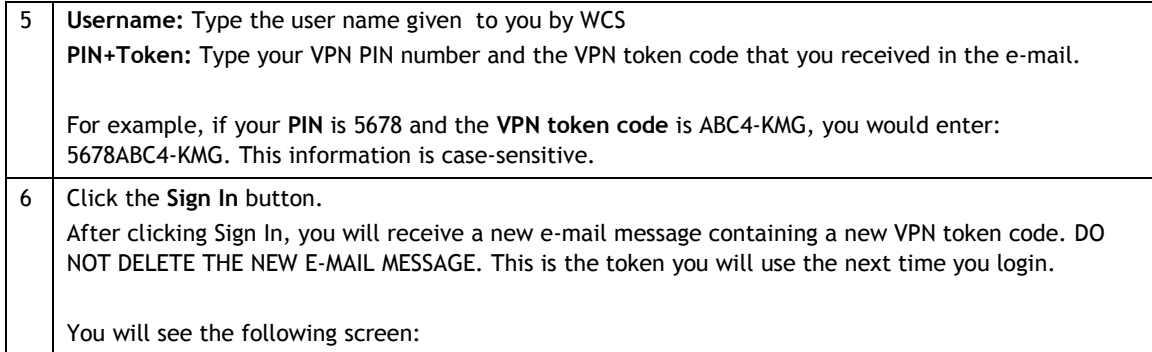

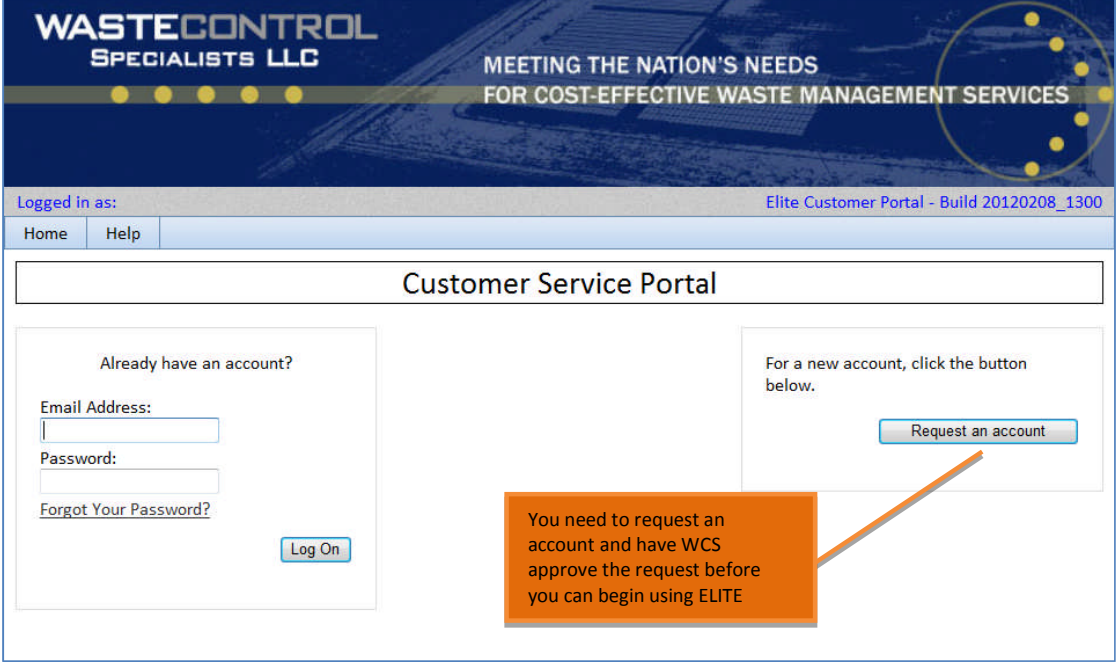

### 4 **Click the Request an account** button You will see the following screen:

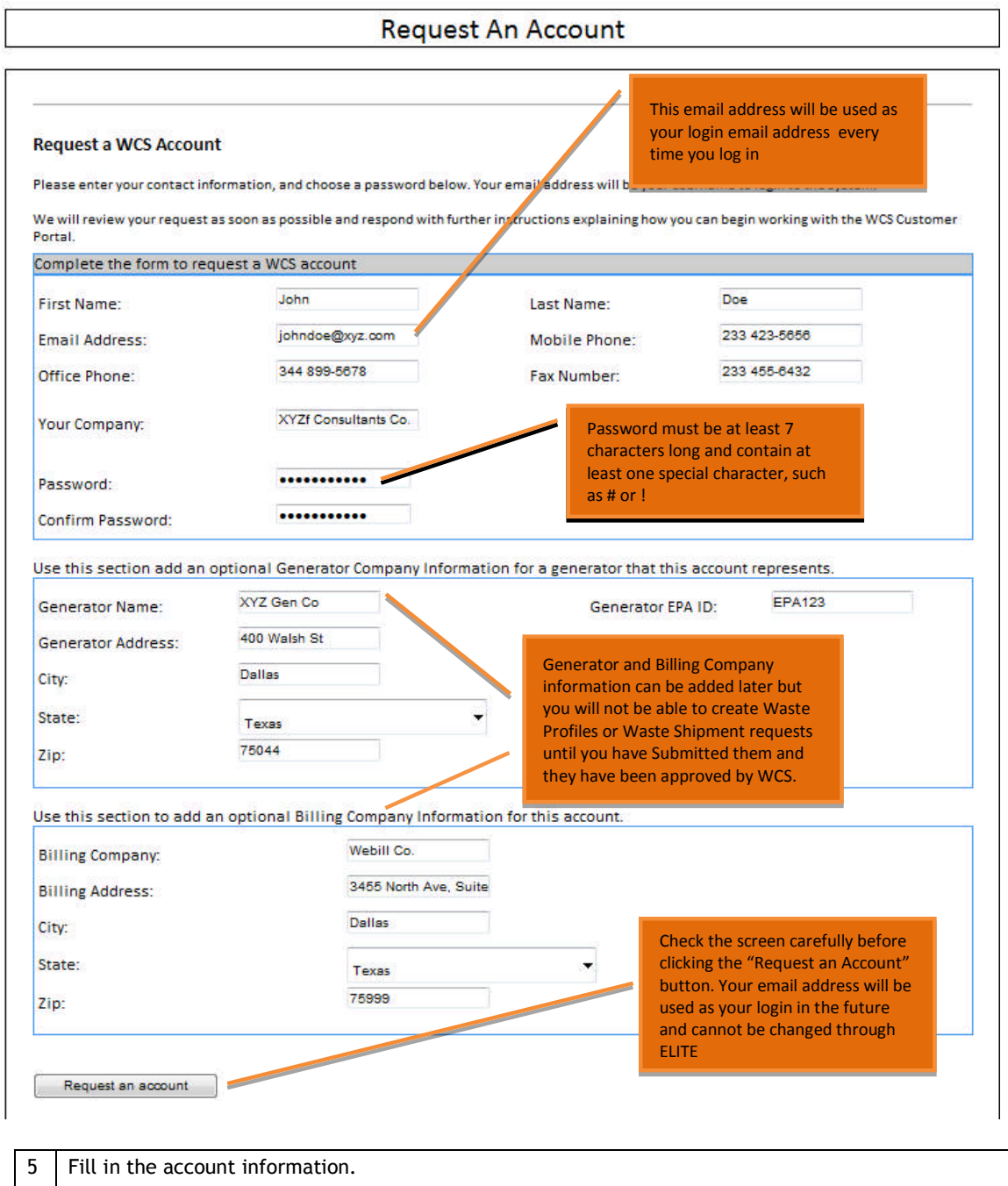

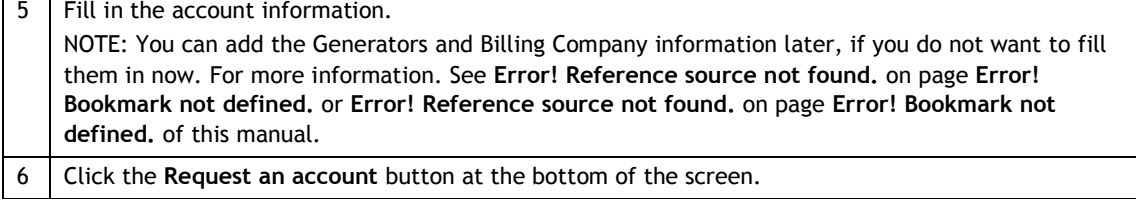

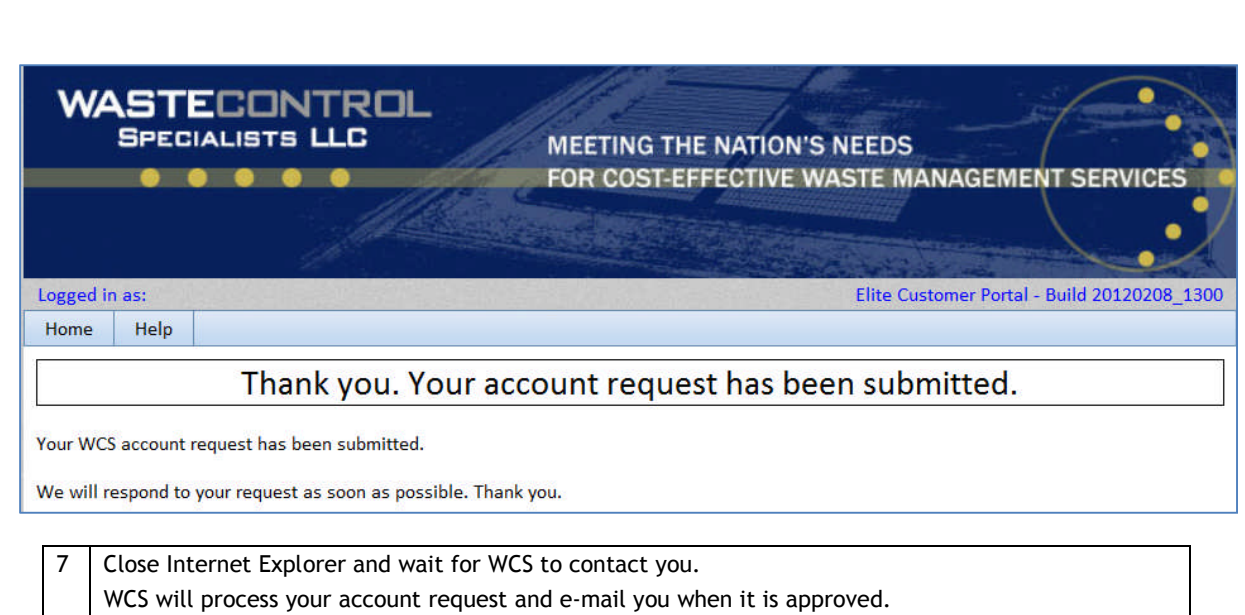

## **Logging into ELITE After your Initial Setup is always a Two-step process**

You will see the following screen:

After following the steps above, you will receive an e-mail notifying you that your account has been approved. From this point forward, you will use a user name and VPN token code to access the WCS server, and then an e-mail address and password to access ELITE.

#### **Step One: Use your username, PIN, and VPN token code to access the WCS server**

You will never use the same VPN token code twice. Once it is successfully used to accesses ELITE, you will automatically be sent a new VPN token code and the old VPN token code will no longer be valid.

1 | In Internet Explorer, go to https://customer.wcstexas.com You should have already created a bookmark for this URL. You will see the following screen:

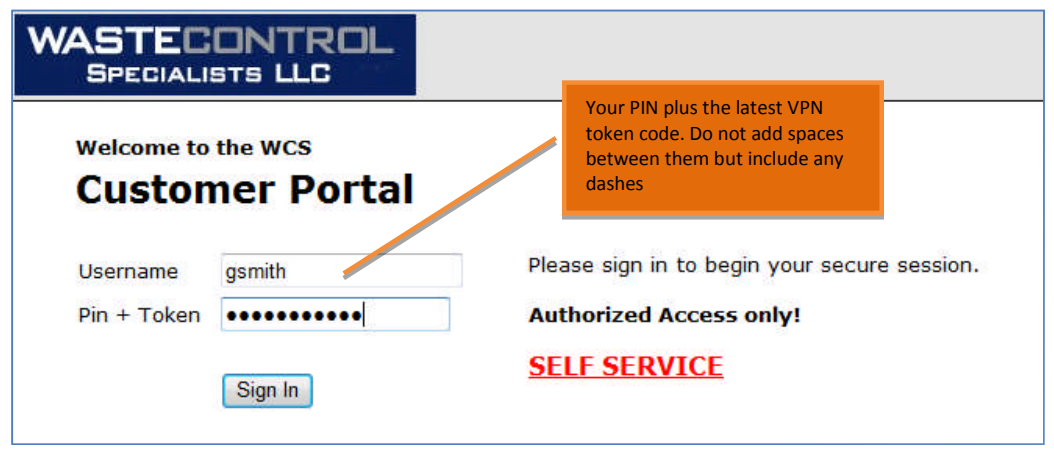

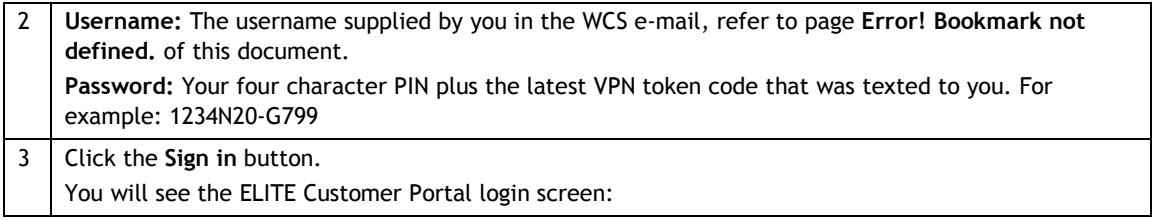

### **Step Two: Use your E-mail Address and Password to access ELITE**

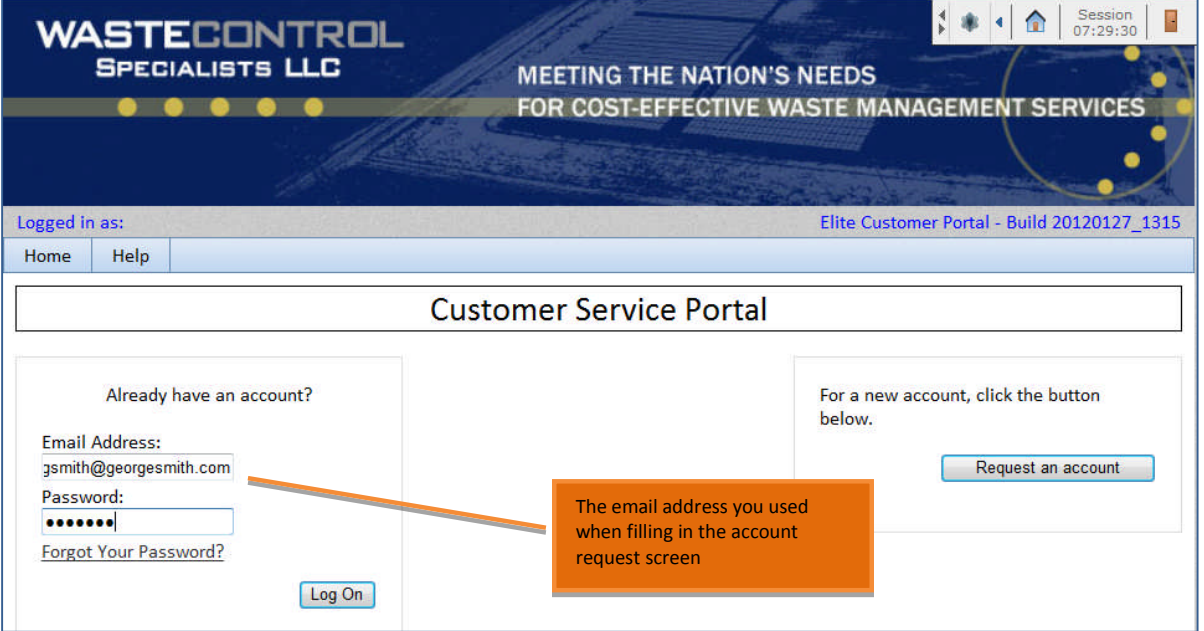

1 **E-mail Address:** The e-mail address you used when filling in the Account Request screen **Password:** Your four character PIN plus the latest VPN token code that was texted to you. For example: 1234N20-G799

NOTE: You will be locked out after 3 failed attempts and will need to contact WCS to regain access. If you forget your password, see **Error! Reference source not found.** on page **Error!**

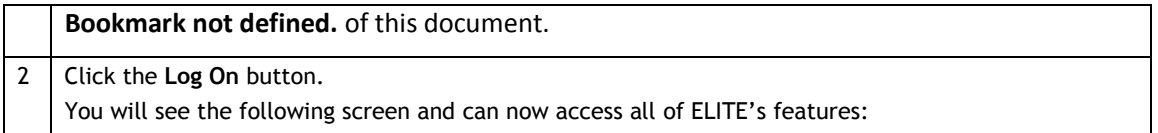

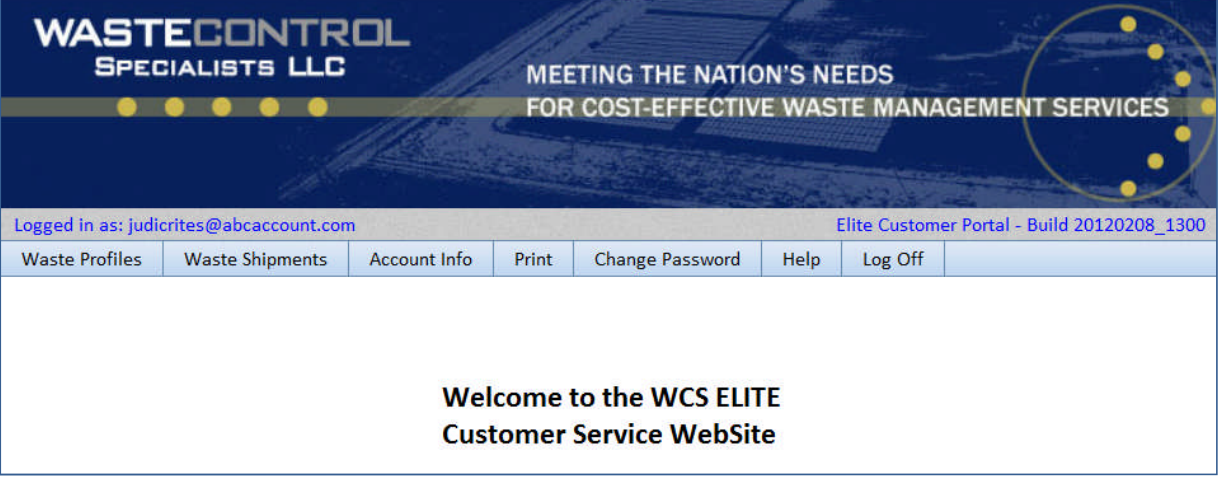

3 | Repeat Steps One and Two whenever you want to access ELITE.

## *Manually requesting a new VPN Token Code*

Normally, you will not need to request a new VPN token code as a new code will automatically be sent to you each time you successfully access ELITE. However, if you should accidentally delete the last text message/e-mail or, if for any reason your VPN token code appears not to work, you can manually request a new one.

1 | In Internet Explorer, go to https://customer.wcstexas.com You should have already created a bookmark for this URL. You will see the following screen:

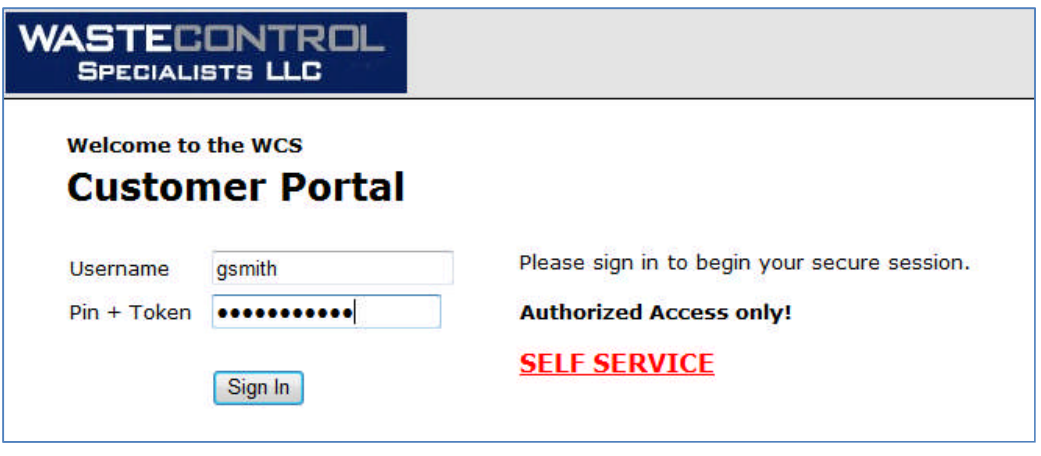

2 | Click the **SELF SERVICE** link

You will see the following screen:

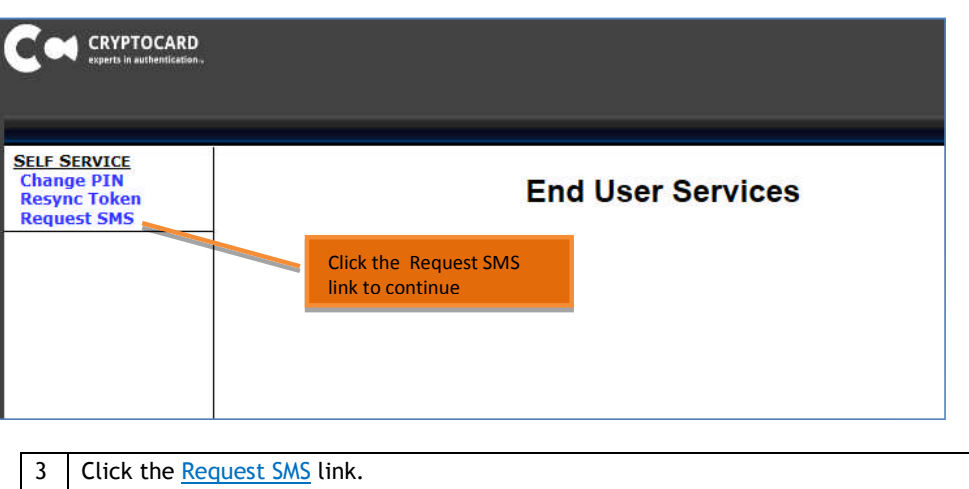

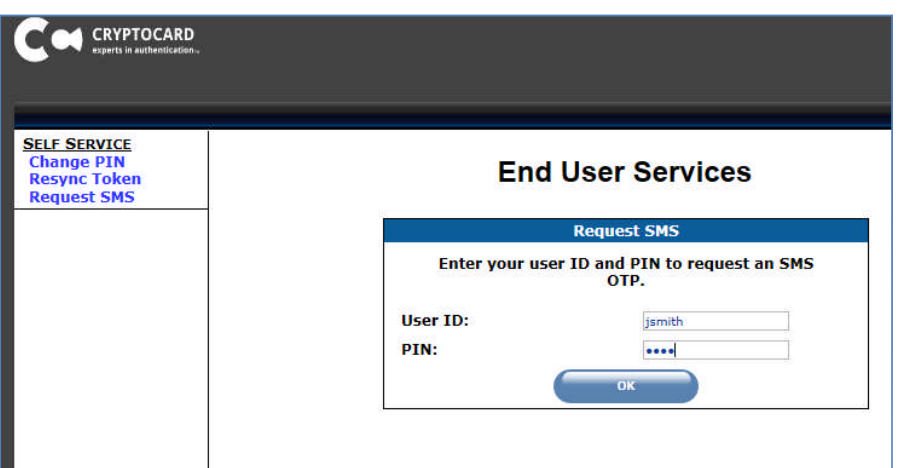

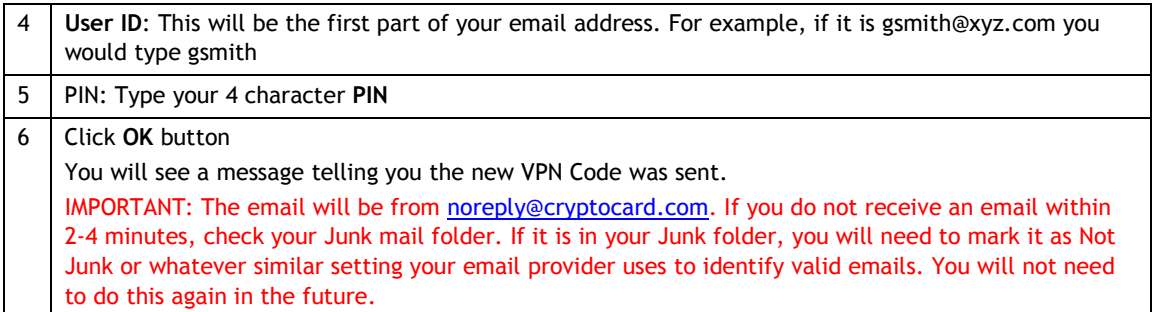

#### **Sample email with new token code:**

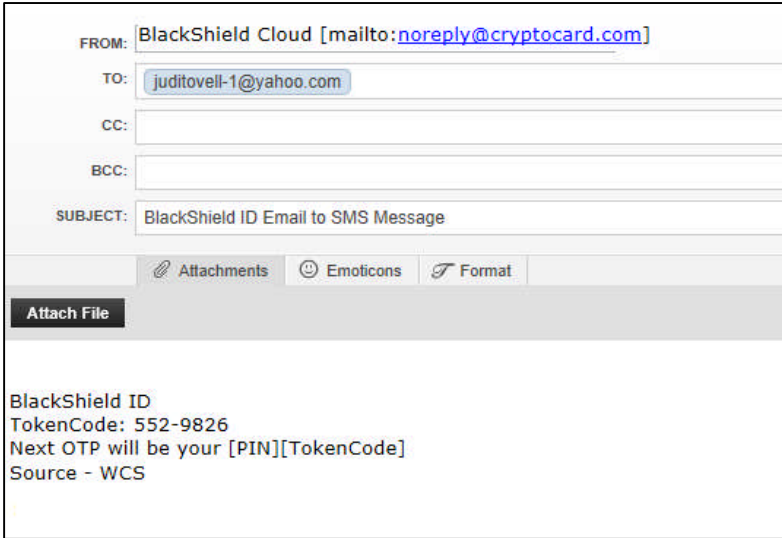

# *Changing your PIN Number*

Your PIN number must be 4 characters, but you can change the PIN any time you choose.

1 | In Internet Explorer, go to https://customer.wcstexas.com

You should have already created a bookmark for this URL.

You will see the following screen:

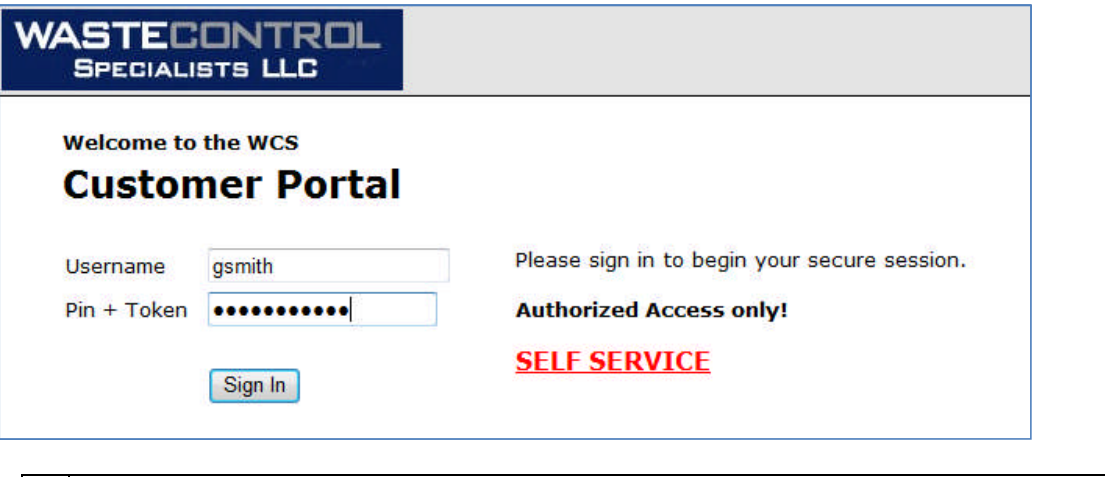

2 | Click the **SELF SERVICE** link You will see the following screen:

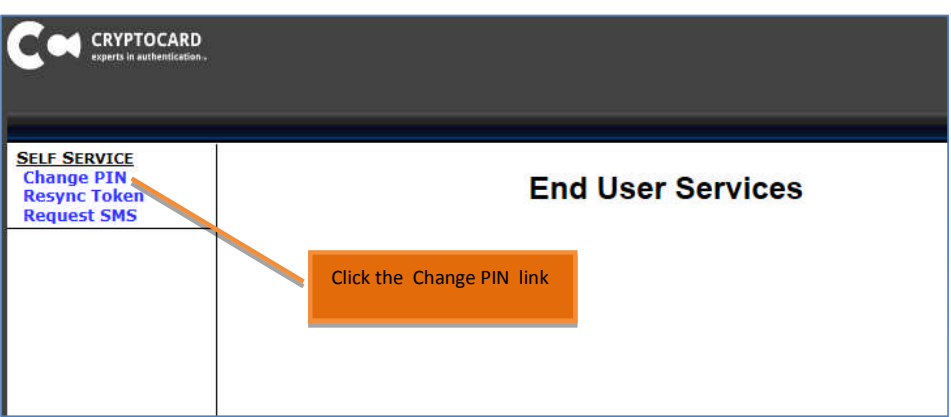

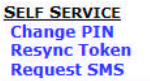

# **End User Services**

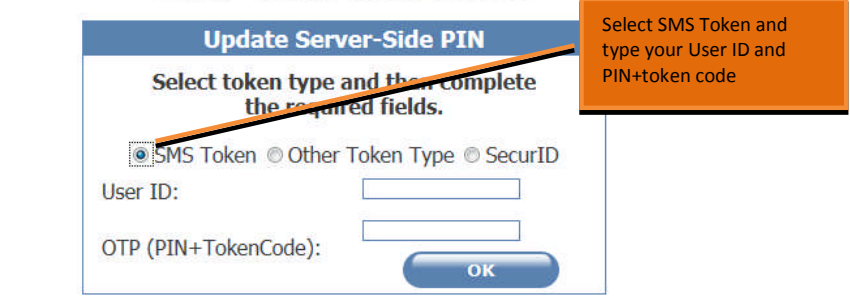

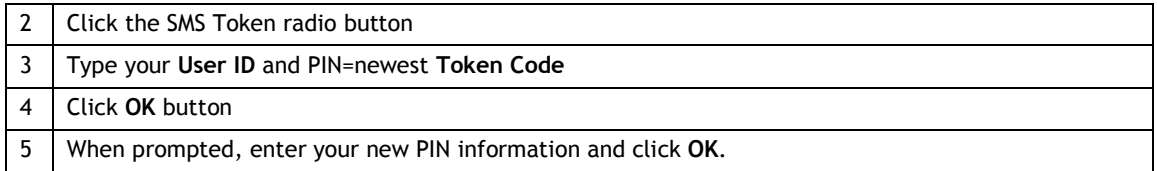